# Microsoft Teams – Breakout Rooms

The process below sets out one way to recreate Breakout Rooms for use during meetings in Teams.

## 1. Create a Team

To create a team:

- 1. Click **Teams** <sup>the</sup> on the left side of the app
- 2. Then click **Join or create team** <sup>eb+</sup> located at the top right of the screen
- 3. Click Create a team
- 4. Select the Team type Other
- 5. Enter a Team name
- 6. Enter a **Description** for the Team
- 7. Make sure Privacy is set to Private Only team owners can add members
- 8. Click Next
- 9. Enter in the Team members and select their roles (this can be done later)

•••

## 2. Channels

- 2.1. Create a Channel
- 1. Click the ellipses next to the Team name: TEALFest 2020
- 2. Select Add channel
- 3. Enter a Channel name
- 4. Enter a **Description**
- 5. Leave **Privacy** on the default **Standard Accessible to everyone on the team.**
- 6. Click Next

## 2.2. Creating a Private Channel

To create a private channel follow the steps above but change Privacy to: **Private – Only accessible to a specific group of people within the team**.

**Note:** You will be designated as the owner of the private channel. As a team Owner, you can turn off the option for members to create private channels (Manage Team/Settings/Member permissions). This is recommended if you do not want people to create channels that you will not even you, as an Owner, will have access to.

#### 14/05/2020

#### 2.3. Announcements

Announcements are a great way to attract attention to your message. They can be created in one channel and copied to other channels both within and outside of the Team where it was created.

- 1. Start a new post
- 2. Click **Format** icon to open the compose box:
- 3. Change New conversation to Announcement
- 4. Click on Choose an illustration
- 5. Enter a heading where it says Type a headline
- 6. Add a subtitle where it says Add subhead
- 7. Click Post in multiple channels
- 8. Current Team is selected by default. Click on **Select channels** to select the channels (and other Teams) where you want the announcement to appear.
- 9. Click Update

#### 10. Send the post.

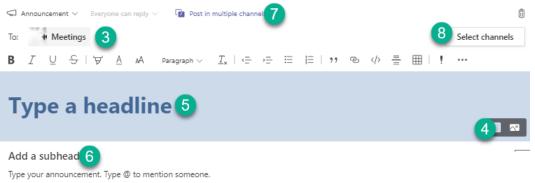

#### 2.4. Restrict posting to the General Channel

- 1. Click the ellipses next to the General channel
- 2. Select Manage channel
- 3. On the Channel settings select Only owners can post messages

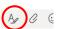

#### 14/05/2020

### 2.5. Moderating channel posts

In channels other than the General channel and private channels, Team owners can turn on moderation to control who can start and reply to posts in that channel.

To turn on Channel moderation:

- 1. Click the **More options** ellipses ... next to the channel name
- 2. Select Manage channel
- 3. On the **Channel settings** tab turn **Channel moderation** to **On**
- Team owners will be assigned as moderators. If you wish to add any additional moderators click Manage
  - 4.1. Search and select the members to be assigned as moderators
  - 4.2. Click Done
- 5. Assign the **Team member permissions** (tick or untick the options as required).

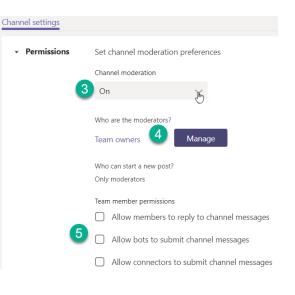

### 3. Meetings

#### 3.1. Schedule a meeting

- 1. Click the **Calendar** it tab on the left side of the Teams app
- 2. Click **New meeting** located in the top right corner. + New meeting
- 3. The scheduling form will open. Enter the following information:
  - 3.1.Title
  - 3.2.Add the attendees (at least add the presenters). You must add at least one person for **Meeting options** (see Assigning Roles below) to become available unless you add the meeting to a channel.
  - 3.3.Add the start and end date/time information. The Scheduling Assistant can be used to find a convenient time for all attendees – provided they have Warwick accounts AND use their Calendar!
  - 3.4.Add a channel if want to host the meeting in a Team which will allow any member of that Team to join the meeting. See Assigning Roles below.
  - 3.5. Send/Save

#### 14/05/2020

#### 3.2. Assigning Roles

If you want to restrict who can present and manage a meeting, you should assign rolls to the attendees. You can only do this once you have scheduled the meeting and

All attendees are granted equal presenter permissions unless individuals are designated the role of presenter.

- 1. Go to Calendar in Teams and reopen the meeting event.
- 2. Click the **Meeting options** link at the top of the invitation (this may differ between applications and devices).

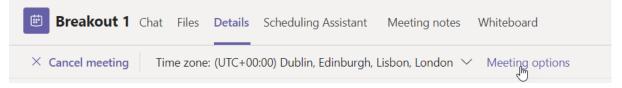

The meeting options window will open in a browser as shown in the diagram below.

The options are limited:

- 1. Select who can bypass the lobby
- 2. Always let callers bypass the lobby
- 3. Choose whether to announce when callers join or leave
- 4. Select who can present. The default is **Everyone**, but we recommend you change the option to either **Specific people** or **Only me**.

| Meeting options                     |                           |        |
|-------------------------------------|---------------------------|--------|
| Who can bypass the lobby?           | People in my organization | ~      |
| Always let callers bypass the lobby | <b>2</b> N                | lo 🔘   |
| Announce when callers join or leave | 3 Y                       | es 🌑   |
| Who can present?                    | 4 Everyone                | $\sim$ |
|                                     | Everyone                  |        |
|                                     | People in my organization |        |
|                                     | Specific people           |        |
|                                     | Only me                   | -10    |

If you select **Specific people** the option **Select presenters for this meeting** will appear and you will be able to choose from the invitees the Presenters you need.

Selecting **Specific people** or **Only me** automatically makes everyone else an Attendee. Currently, you cannot schedule a meeting in a private channel and if you schedule one in any other channel you are limited to the **Only me** (you being the Organiser) option.

**Note** you cannot assign the role to someone who has not been invited to the meeting. Assigning rolls will prevent attendees from muting/removimng other participants, recording the meeting, and sharing content. <u>Read more information about rolls in meetings</u>.

#### 3.3. Create a link to a meeting

You cannot currently schedule a meeting in a private channel, and if you schedule a meeting in a standard channel you can only limit the Presenter to the meeting organiser. If you don't limit who can present, everyone who joins the meeting joins as a presenter which gives them the ability to record etc. If you want other people to present during the meeting the organiser can 'promote' other Attendees to Presenter, but this can only be done once the meeting is underway.

If you want to host a meeting in a channel and yet designate in advance multiple presenters you can do this by scheduling a meeting in the Calendar and then copying the link to this meeting and posting it in the relevant channel in your Team. To do this follow the procedure below:

- 1. In Teams click on the **Calendar** icon on the left and then click on the **New meeting** button as in 3.1 above.
- 2. Add a title and you need to add at least one attendee to generate the meeting link. Ideally this should be someone you want to be a Presenter but it could be your departmental administrator if presenters have not been finalised. You won't be able to add yourself as an attendee!
- 3. Set the date and time.
- 4. Click on **Send** and the meeting will now appear in the Calendar.

5. Open the meeting appointment and you will see the meeting link has been generated. Right-mouse-click on this and select **Copy Link**:

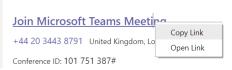

6. Go to the channel where you wish to host the meeting and create a post by clicking on the **Format** icon to open the compose box:

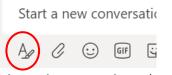

- 7. Add a subject such as 'Welcome' and then some appropriate text to turn into a hyperlink to the meeting.
- 8. Select the text to be linked, click on the **Insert Link** button and paste the link you copied into the **Address** field:

| Stand By For An Importa                                                                                                    | Insert link<br>Text to display                            |  |
|----------------------------------------------------------------------------------------------------|-----------------------------------------------------------|--|
| This is REAL<br>See below                                                                                                    | Click here to join the breakout session $~	imes~$ Address |  |
| ← Reply                                                                                                    | Link to an existing file or web page                      |  |
| $\square$ New conversation $\lor$ Everyone can reply $\lor$ $\square$ Post in multiple chan <b>B</b> $I$ $\bigcup$ $\bigcirc$ $\bigcirc$ $ $ $\forall$ $A$ $A$ Paragraph $\lor$ $I_x   <= >$ |                                                           |  |
| Welcome<br>Click here to join the breakout session.                                                                                                    |                                                           |  |

- 9. Click on Insert.
- 10.Click on Send.
- 11. You will now see a link to a meeting in the channel. This link could also be posted in a private channel. Anybody who can see the link can click on it and join the meeting. If you designate presenters as in 3.2 Assigning Roles above, everyone else will join as an Attendee.

| Potts, Martyn 21:30<br>Welcome<br>Click here to join the breakout session. |
|----------------------------------------------------------------------------|
| $\leftarrow$ Reply                                                         |

The table below summarises the features of three types of meetings.

**Channel Meeting Scheduled** is a meeting scheduled in the Calendar and assigned to a channel.

**Scheduled Meeting** is a meeting scheduled in a Calendar but not assigned to a channel. A link to the meeting can, however, be posted in a channel.

| Meeting Type                                            | Channel Meeting<br>Meet Now                                                                                                    | Channel Meeting<br>Scheduled                                                                                                    | Scheduled<br>Meeting                                                                                                    |
|---------------------------------------------------------|----------------------------------------------------------------------------------------------------|----------------------------------------------------------------------------------------------------|----------------------------------------------------------------------------------------------------|
| Pros                                                    | <ol> <li>Instant meeting, no<br/>preparation<br/>required, all can<br/>join</li> <li>All participants join<br/>as presenters</li> </ol>                                                                                 | <ol> <li>Able to designate<br/>the meeting<br/>organiser as<br/>presenter in<br/>advance of the<br/>meeting.</li> <li>Everyone else is<br/>an attendee.</li> </ol> | <ol> <li>Able to<br/>designate<br/>multiple<br/>presenters in<br/>advance of the<br/>meeting.</li> <li>Everyone else is<br/>an attendee.</li> </ol> |
| Cons                                                    | <ol> <li>No control over<br/>participants<br/>including their<br/>ability to record the<br/>event</li> <li>People can<br/>accidently start a<br/>second meeting if<br/>lots of info in the<br/>posts channel</li> </ol> | <ol> <li>Only one<br/>presenter can be<br/>designated in<br/>advance.</li> <li>Cannot be<br/>created in Private<br/>channels</li> </ol>                            | External to the<br>Team but can create<br>a link to the<br>appointment from<br>Teams                                                                |
| Appears in<br>calendar                                  | No                                                                                                    | Yes                                                                                                    | Yes                                                                                                    |
| Recording                                               | Yes                                                                                                    | Yes                                                                                                    | Yes                                                                                                    |
| Chat                                                    | Yes                                                                                                    | Yes                                                                                                    | Yes                                                                                                    |
| File storage                                            | Teams                                                                                                    | Teams                                                                                                    | Owner's one drive                                                                                                    |
| Meeting<br>duration                                     | N/A                                                                                                    | 60 days (for now)                                                                                                    | 60 days (for now)                                                                                                    |
| Attendees can<br>invite others to<br>join               | Yes                                                                                                    | Yes                                                                                                    | Yes                                                                                                    |
| When you end<br>the meeting,<br>you will be<br>taken to | The channel you<br>started in.                                                                                                    | The channel you<br>started in.                                                                                                    | Your Teams' general<br>Chat channel. Click<br>on <b>Teams</b> to return<br>to the meeting<br>Team.                                                  |